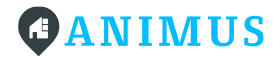

Anleitung zur Paketcenter-Nutzung mit der Quartiersapp

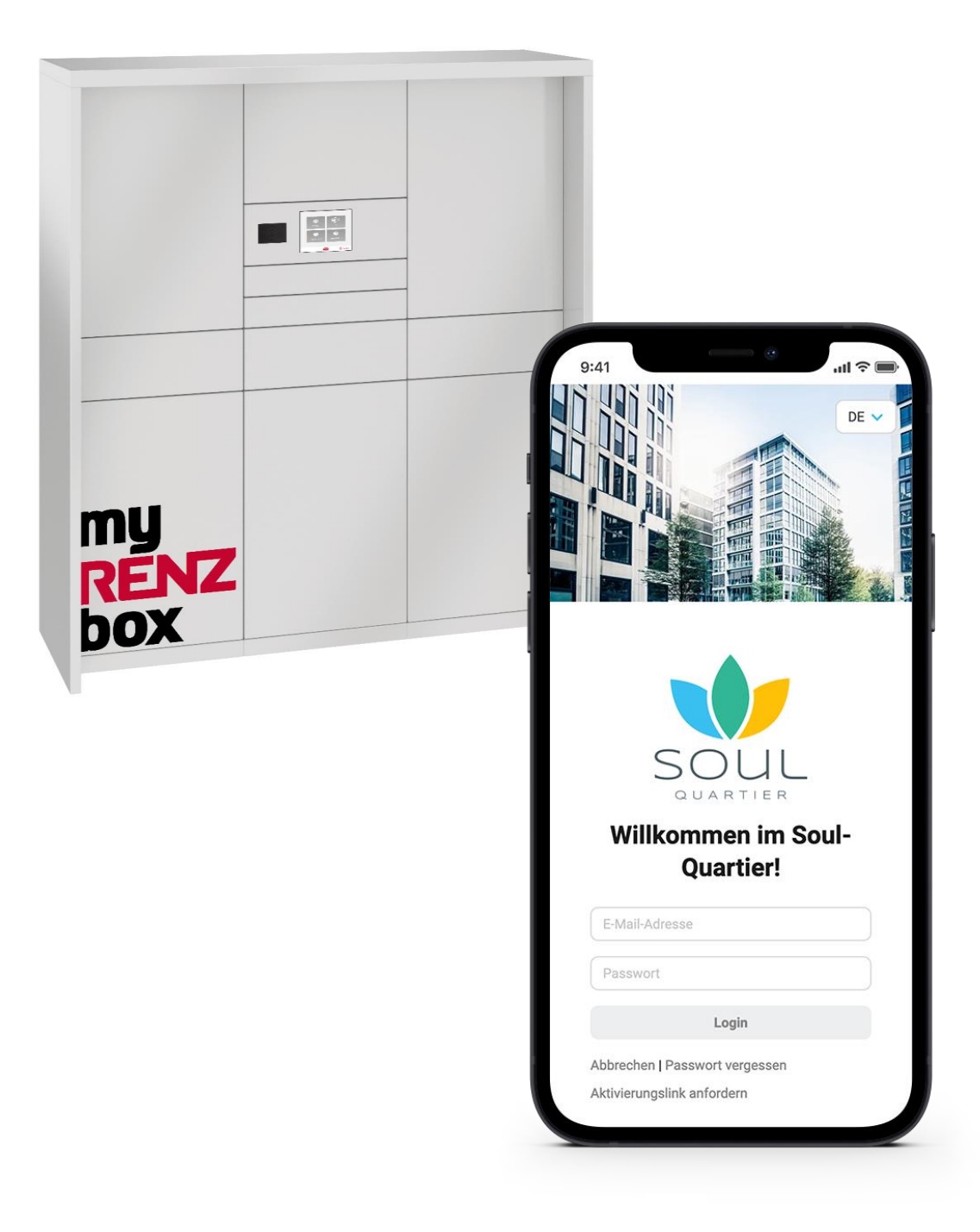

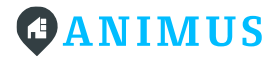

# Vorab

In Ihrem Quartier befindet sich ein Paketcenter, das Ihnen die Möglichkeit bietet, Pakete und Waren Tag und Nacht zu empfangen bzw. zu versenden. Das Paketcenter wird durch die Anbindung an die Quartiersapp zum multifunktionalen Service-Terminal. Im Gegensatz zu einem manuellen Lieferprozess müssen Sie so bei der Zustellung nicht Zuhause sein und es wird keine Unterschrift von Ihnen benötigt.

Das Paketcenter kann neben der reinen Paketabwicklung auch für andere Dienstleistungen, die Sie über die Quartiersapp buchen können, genutzt werden. Welche Services Sie neben den Paketen buchen können, hängt davon ab, welche Dienstleistungen in Ihrem Quartier verfügbar sind.

Sie können auch Ihre lokalen Dienstleister, in die Nutzung der Paketanlage einbeziehen und diesen Zugang gewähren, um während Ihrer Abwesenheit beliefert werden zu können. Wie genau all das funktioniert, erfahren Sie in dieser Anleitung.

## Das Paketcenter

Das Paketcenter oder auch die Paketanlage befindet sich in Ihrer näheren Umgebung auf dem Gelände Ihres Quartiers. Die Bedienung der Anlage erfolgt über einen Touchscreen in der Mitte der Anlage.

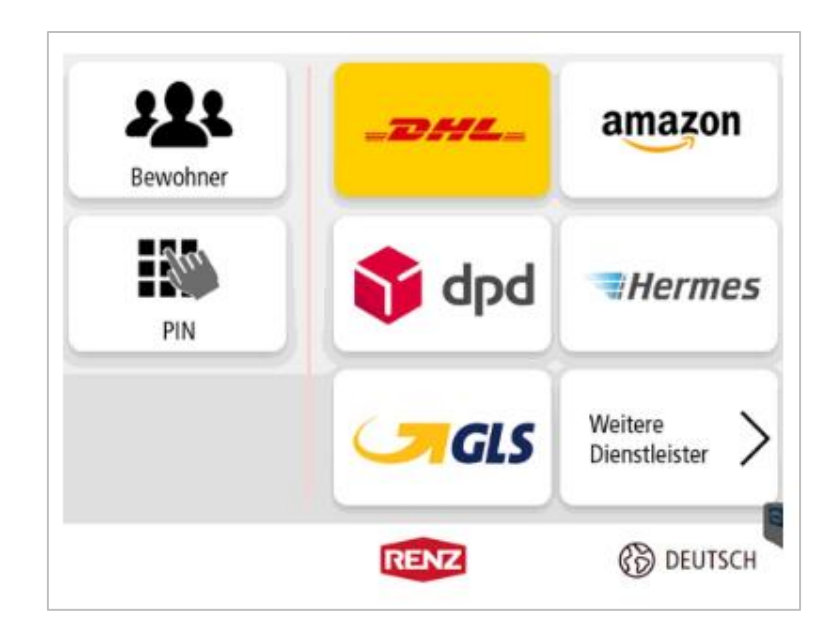

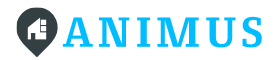

Unter "Bewohner" finden Sie nach Eingabe Ihre persönliche Zugangs-PIN alle Bewohner\*innen, die für diese Anlage freigegeben wurden und diese nutzen dürfen.

Die Kachel "PIN" wird beispielsweise für den Austausch unter Nachbar\*innen oder für Ihren regionalen Dienstleister benötigt. Anhand der Kacheln der Zusteller sehen Sie, welche Logistiker grundsätzlich in diese Paketanlage zustellen dürfen. Diese Kacheln werden nur von den Zustellern selbst genutzt.

## Die Quartiersapp

Die Quartiersapp bietet Ihnen Services und Funktionen, die Ihnen den Alltag erleichtern. Unter anderem finden Sie in Ihrer Quartiersapp, unter "Services", die Funktion "Pakete". Diese zeigt Ihnen eine Übersicht aller über die Paketanlage erhaltenen und versendeten Pakete.

Zudem finden Sie dort Ihre Zugangs-PIN, mit der Sie sich an der Paketanlage anmelden, sowie die verfügbaren Zusteller. Bevor Sie die Paketanlage in vollem Umfang nutzen können, müssen Sie die Zusteller für sich aktivieren und jeweils eine Abstellgenehmigung erteilen.

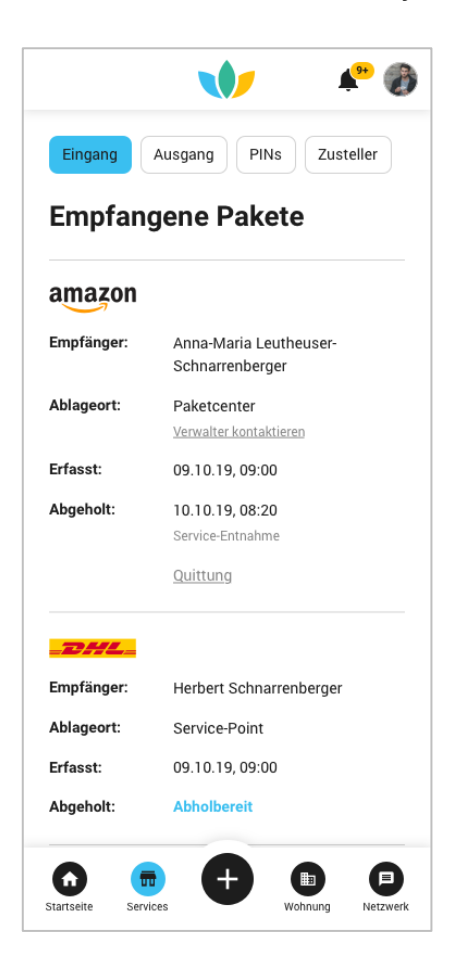

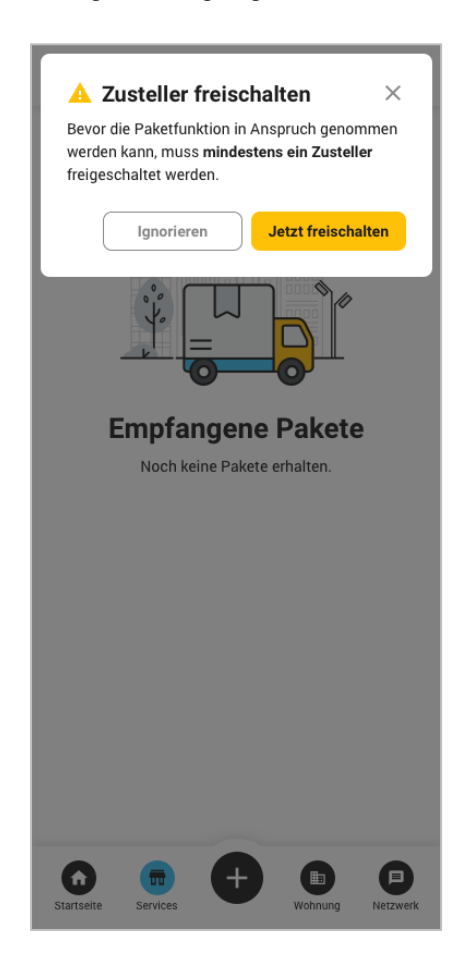

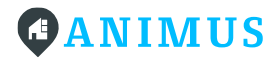

# Schritt für Schritt zur Paketanlagen-Nutzung

## 1. Vorbereitung in der Quartiersapp

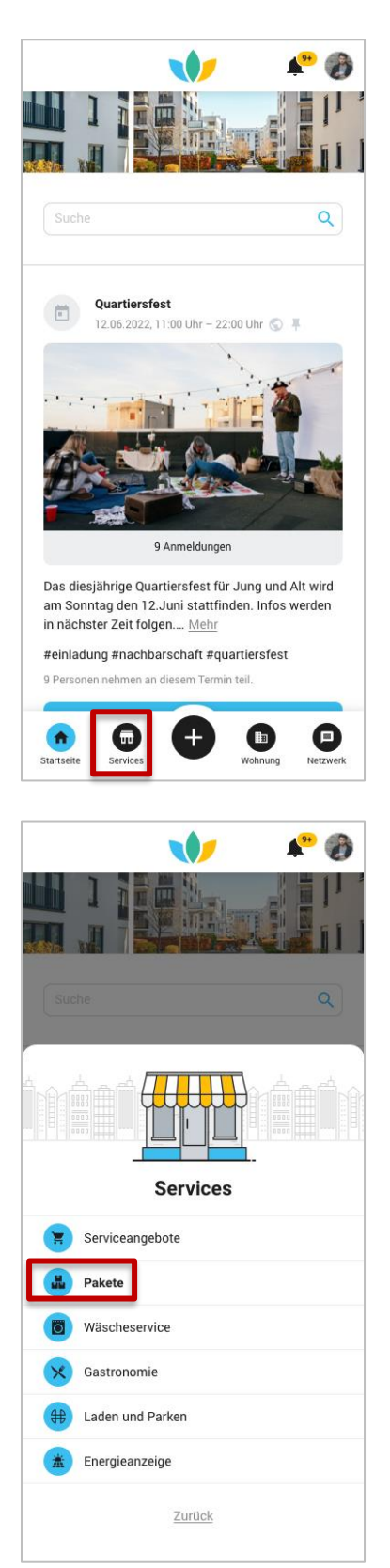

- 1) Loggen Sie sich in Ihre Quartiersapp ein.
- 2) Klicken Sie auf den Menüpunkt "Services".

3) Wählen Sie die Funktion "Pakete" aus.

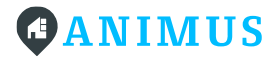

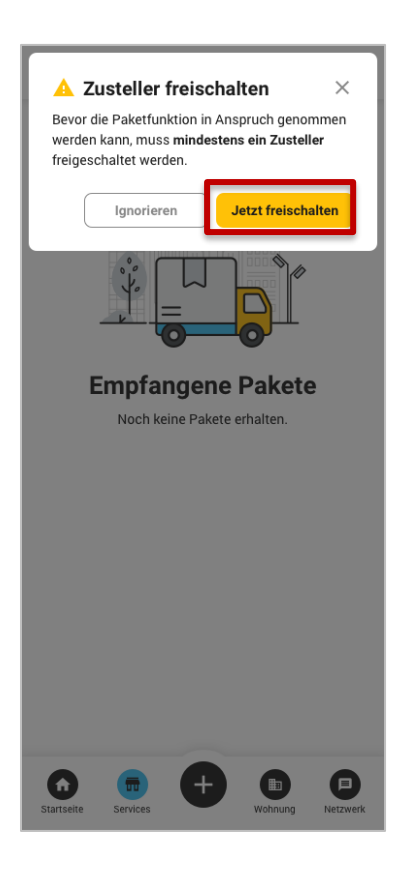

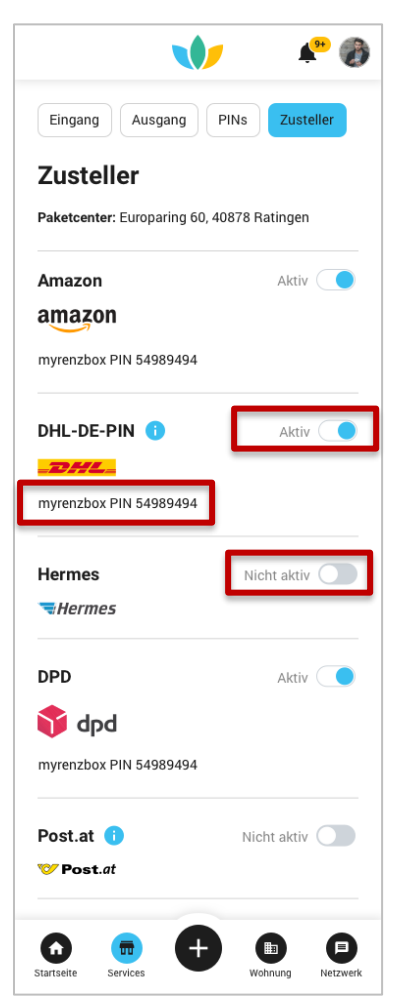

4) Die Funktion öffnet sich und es wird ein Dialogfeld eingeblendet.

5) Klicken Sie auf "Jetzt freischalten", um direkt die Zusteller zu aktivieren.

6) Es öffnet sich der Bereich "Zusteller". Hier sehen Sie alle Zusteller, die für die Paketanlage zugelassen wurden.

7) Nun müssen Sie mindestens einen Zusteller aktivieren, um die Paketanlage nutzen zu können.

8) Setzen Sie den Schieberegler hinter dem gewünschten Zusteller auf "aktiv".

9) Ihnen wird ein PopUp eingeblendet, in dem Sie weitere Anweisungen zur Erteilung einer Abstellgenehmigung für den Zusteller finden.

10) Wurde ein Zusteller aktiviert, erscheint unter bzw. neben seinem Logo Ihre persönliche myrenzbox PIN. Diese PIN benötigen Sie für die Anlieferung Ihrer Bestellungen. (siehe Punkt 2)

Ŵ  $\frac{9+}{1}$ Eingang Ausgang PINs Zusteller **Zusteller** Paketcenter: Europaring 60, 40878 Ratingen Amazon Aktiv<sup>(</sup> amazon myrenzbox PIN 54989494 DHL-DE-PIN<sup>O</sup> Aktiv  $\bigcirc$  $-$ DHL $$ myrenzbox PIN 54989494 Nicht aktiv Hermes  $Hermes$ **DPD** Aktiv  $\bigodot$ **M** dpd myrenzbox PIN 54989494 Post.at Nicht aktiv **TV** Post.at  $\bullet$  $\bigoplus$  $\boldsymbol{\Theta}$ 

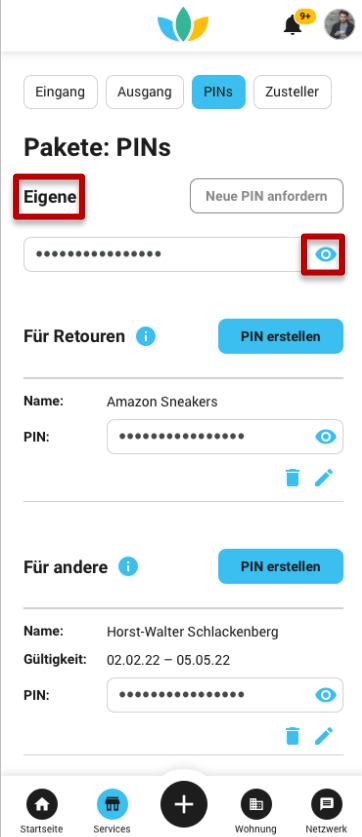

11) Nachdem Sie nun mindestens einen Zusteller aktiviert haben, werfen Sie bitte noch einen Blick in den Bereich "PINs".

12) Im Bereich PINs sehen Sie 3 Unterteilungen: "Eigene PIN", "PIN für Retouren" und "PIN für andere".

13) Eigene PIN: Diese PIN sollten Sie sich merken. Sie ist Ihr Passwort, mit dem Sie sich an der Paketanlage anmelden und mit dem Sie Pakete entnehmen sowie einlegen können. Klicken Sie auf das Augen-Symbol, um sich die PIN anzeigen zu lassen.

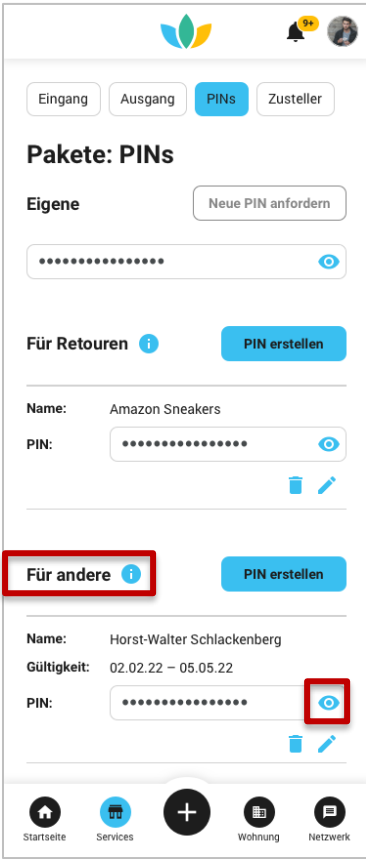

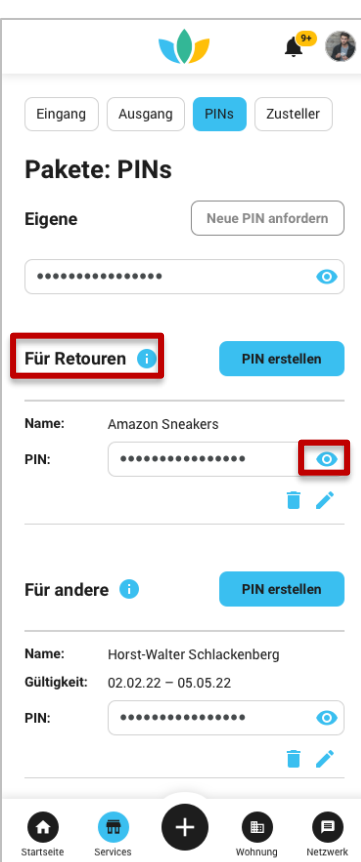

14) PIN für andere: Hier können Sie eine PIN für Personen/Dienstleister/Händler außerhalb des Quartiers erstellen. Mit dieser PIN haben diese Personen dann uneingeschränkt oder befristet Zugang zur Paketanlage.

15) Benennen Sie diese PIN eindeutig. Damit kann dann beispielsweise der Bäcker Ihres Vertrauens Ihnen jeden Sonntag die Brötchen in die Paketanlage liefern, ohne Sie mit dem Schellen an der Tür zu wecken. Oder aber Sie nutzen diese Funktion, um Ihrer Mutter den Wohnungsschlüssel zu übergeben, während Sie im Urlaub sind.

16) Beachten Sie bitte, dass Sie diese PIN natürlich auch der betreffenden Person mitteilen müssen.

17) PIN für Retouren: Möchten Sie ein Paket zurücksenden, erstellen Sie hier eine neue Retouren PIN und benennen Sie diese eindeutig, z.B. nach dem Logistiker, der das Paket abholen soll.

18) Dann melden Sie Ihre Retoure bitte bei diesem Logistiker an und geben die erstellte PIN mit an. Anschließend legen Sie das Paket in die Paketanlage. (Siehe auch Punkt 6)

19) Sobald der Logistiker das Paket aus der Paketanlage entnommen hat, verliert die PIN ihre Gültigkeit und wird nicht mehr angezeigt.

Weitere Informationen zum Thema PINs finden Sie unter Punkt 3.

# **DANIMUS**

## 2. Erteilen von Abstellgenehmigungen im Detail

Um die Abstellgenehmigungen für die jeweiligen Zusteller zu erteilen, folgen Sie bitte der Schritt-für-Schritt-Anleitung des jeweiligen Logistikers.

### 2.1 DHL

Bitte lesen Sie die folgende Beschreibung vollständig durch, bevor Sie mit der Registrierung bei DHL fortfahren.

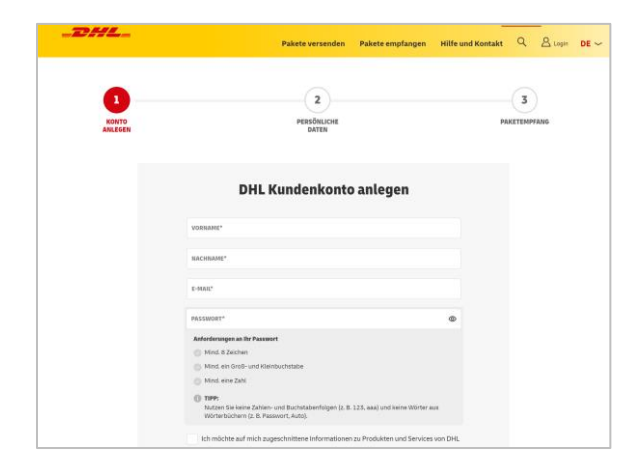

1) Besuchen Sie bitte die Registrierungsseite von DHL [\(https://www.dhl.de/de/privatkunden/kunden](https://www.dhl.de/de/privatkunden/kundenkonto/registrierung.html) [konto/registrierung.html\)](https://www.dhl.de/de/privatkunden/kundenkonto/registrierung.html).

2) Tragen Sie Ihre Daten in das Formular ein und verwenden Sie dabei bitte unbedingt die E-Mailadresse, mit der Sie auch in der Quartiersapp angemeldet sind.

3) Sie erhalten eine E-Mail von DHL, in der Sie aufgefordert werden, Ihre E-Mail-Adresse zu verifizieren. Klicken Sie dazu bitte auf den Link in der E-Mail.

4) Geben Sie bei der Registrierung bitte Ihre private Anschrift an.

5) DHL wird Ihnen einen TAN-Brief zur Verifizierung Ihrer Adresse zusenden. Die TAN wird für die Benutzung des Paketcenters nicht benötigt.

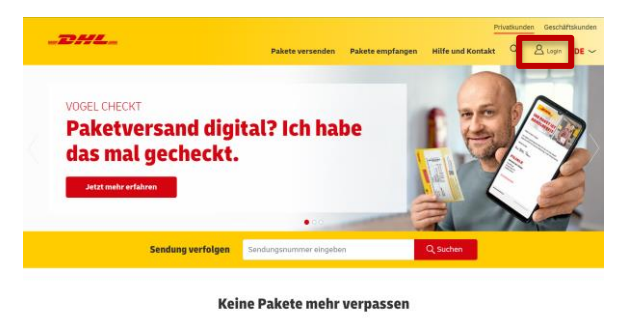

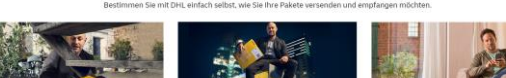

6) Melden Sie sich im DHL Online-Portal erneut an, um den Ablageort für Ihre Pakete zu definieren. Dazu rufen Sie bitte die Seite dhl.de auf, klicken dort im rechten oberen Bereich auf "Login" und geben Ihre Login-Daten ein.

7) Das Wort "Login" ändert sich in Ihren Namen.

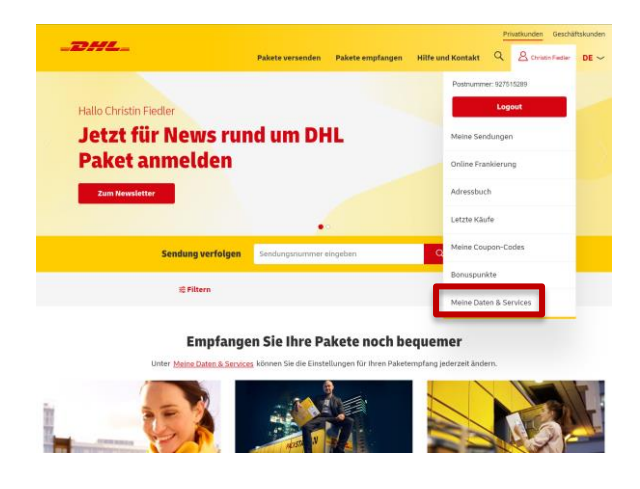

8) Öffnen Sie nun das Menü unter Ihrem Namen und klicken Sie auf "Meine Daten & Services". An dieser Stelle hakt das DHL-Portal manchmal ein wenig. Dann könnte es sein, dass Sie erneut dazu aufgefordert werden, sich anzumelden. Klicken Sie dann einfach den Link in der zugehörigen Meldung an und Sie sollten auf die korrekte Seite weitergeleitet werden.

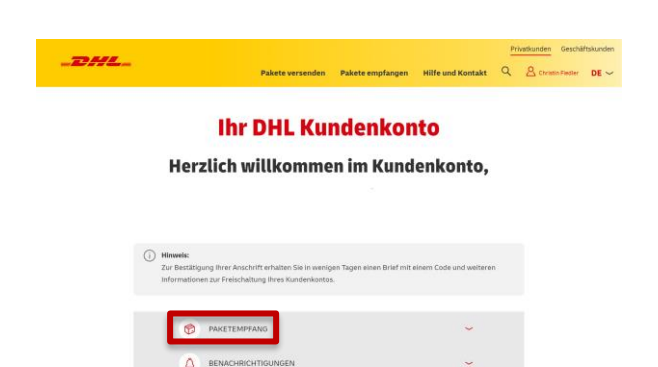

 $\overline{R}$  PERS

NLICHE DATEN KONTOSICHERHER

9) Nun wählen Sie hier bitte die Rubrik "Paketempfang" aus. Darunter finden Sie den Bereich "Ablageort". Klicken Sie darauf.

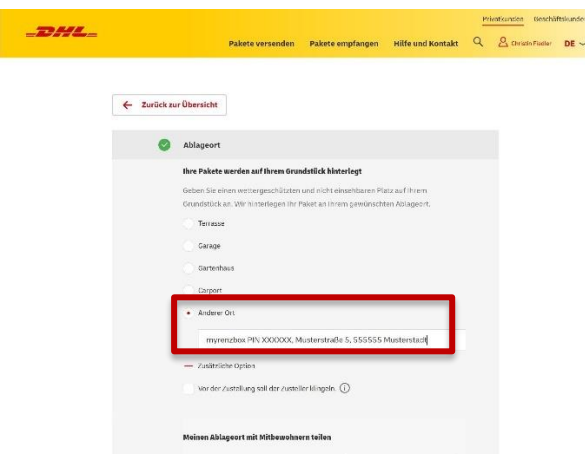

10) Wählen Sie dann "Anderer Ort" und geben Sie dort Ihre myrenzbox PIN (im Format myrenzbox PIN XXXXXX), Ihre Postleitzahl und die Stadt ein. Die myrenzbox PIN finden Sie in Ihrer Quartiersapp unter "Services" → "Pakete" → "Zusteller".

11) Danach klicken Sie bitte etwas weiter unten auf der Seite auf "Speichern". Bei erfolgreicher Speicherung wird Ihnen ein entsprechendes PopUp angezeigt.

#### 2.2 DPD

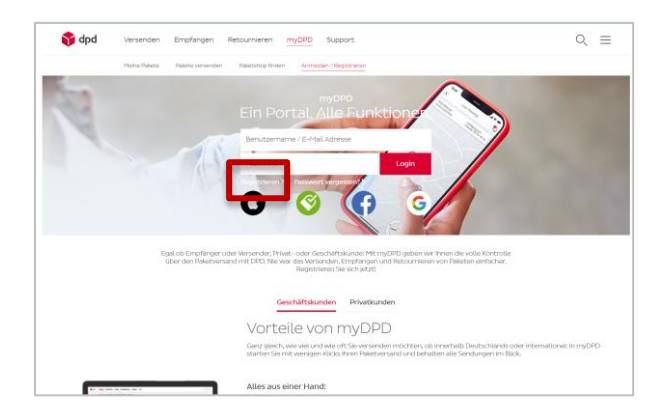

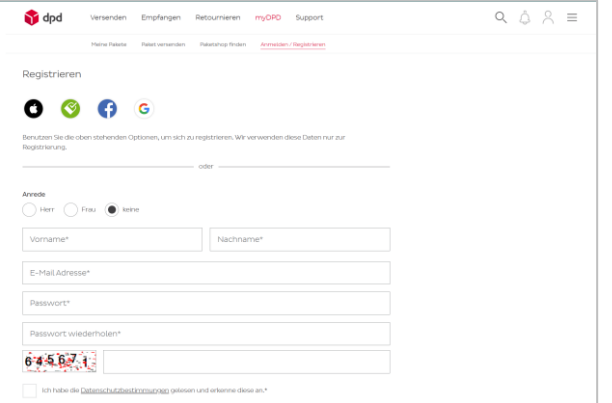

1) Rufen Sie den nachstehen Link auf und klicken Sie auf "Registrieren". [https://www.dpd.com/de/de/mydpd](https://www.dpd.com/de/de/mydpd-anmelden-und-registrieren/)[anmelden-und-registrieren/](https://www.dpd.com/de/de/mydpd-anmelden-und-registrieren/)

2) Verwenden Sie bei der Registrierung bitte unbedingt die E-Mail-Adresse, mit der Sie auch in Ihrer Quartiersapp angemeldet sind und hinterlegen Sie Ihre korrekte (private) Anschrift.

3) Sie erhalten eine E-Mail von DPD, in der Sie aufgefordert werden, Ihre Registrierung zu bestätigen. Klicken Sie auf den Link in der E-Mail.

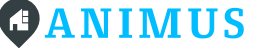

4) Sie erhalten eine E-Mail von DPD, in der Sie aufgefordert werden, Ihre Registrierung zu bestätigen. Klicken Sie auf den Link in der E-Mail.

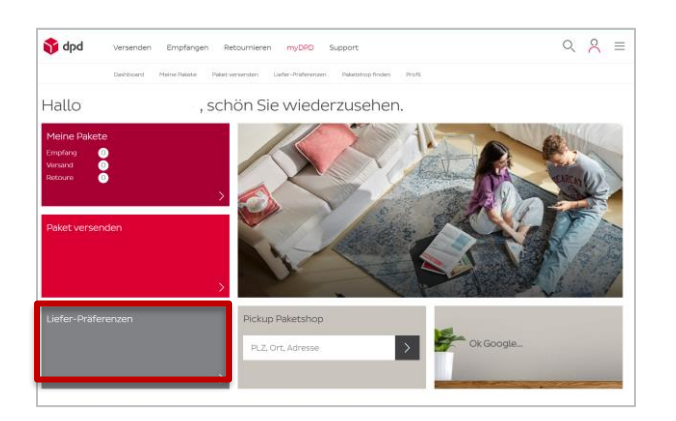

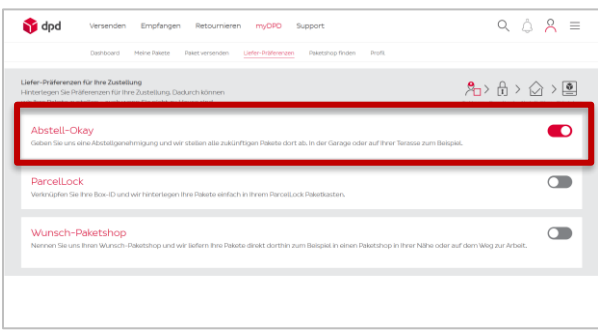

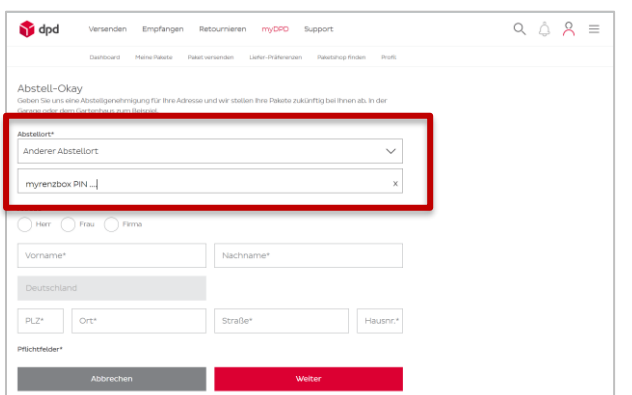

5) Sind Sie bereits mit der entsprechenden Mail-Adresse registriert, melden Sie sich bitte in Ihrem Benutzerkonto an.

6) Nun rufen Sie den Bereich "Liefer-Präferenzen" auf und betätigen Sie den Schieberegler bei "Abstell-Okay".

7) Daraufhin öffnet sich ein Formular zum Abstellort.

8) Bitte wählen Sie "Anderer Abstellort" aus. Geben Sie in das nächste Feld Ihre persönliche myrenzbox PIN (im Format myrenzbox PIN XXXXXX), Ihre Postleitzahl und die Stadt Ihrer Adresse ein. Die myrenzbox PIN finden Sie in Ihrer Quartiersapp unter "Services" → "Pakete" → "Zusteller".

9) Füllen Sie das restliche Formular aus und Klicken Sie auf "Weiter".

10) Es folgt eine Übersicht, in der Sie all die eingegebenen Daten nochmals prüfen können. Klicken Sie auf Bestätigen und nachfolgend auf "Fertig". Sie erhalten von DPD eine E-Mail, in der Ihr neuer Ablageort bestätigt wird.

#### 2.3 GLS

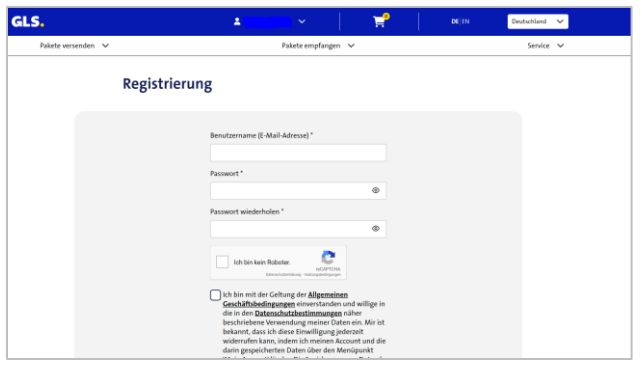

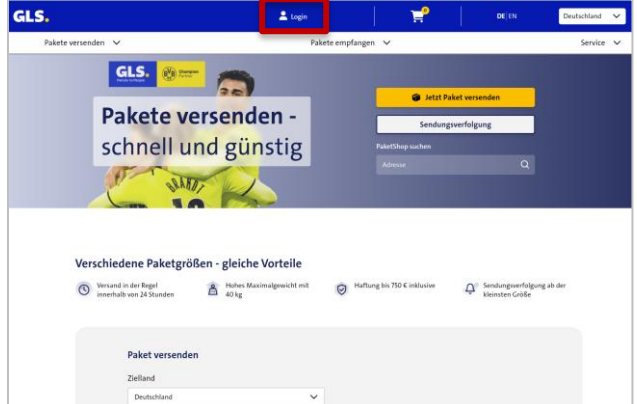

1) Rufen Sie den nachstehenden Link auf, um sich bei GLS zu registrieren. Verwenden Sie bitte unbedingt die gleiche E-Mail-Adresse, mit der Sie auch in Ihrer Quartiersapp angemeldet sind. <https://www.gls-one.de/de/registration>

2) Sie erhalten von GLS eine E-Mail, in der Sie aufgefordert werden, Ihr Benutzerkonto zu aktivieren. Klicken Sie auf den Link in der E-Mail.

3) Sind Sie bereits mit der entsprechenden Mailadresse bei GLS registriert, loggen Sie sich bitte in Ihrem Benutzerkonto ein.

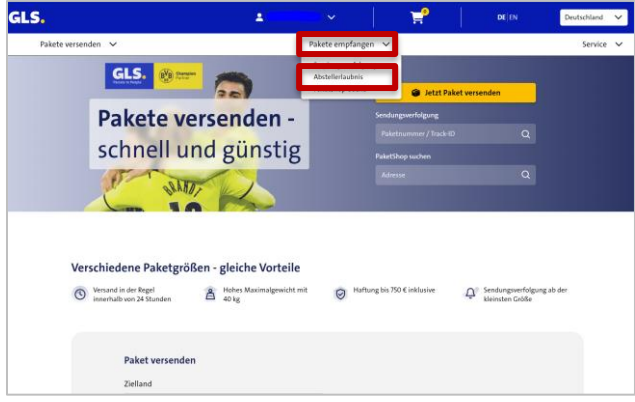

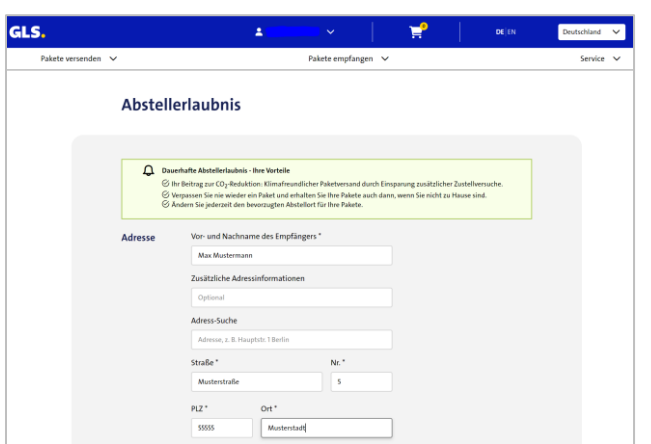

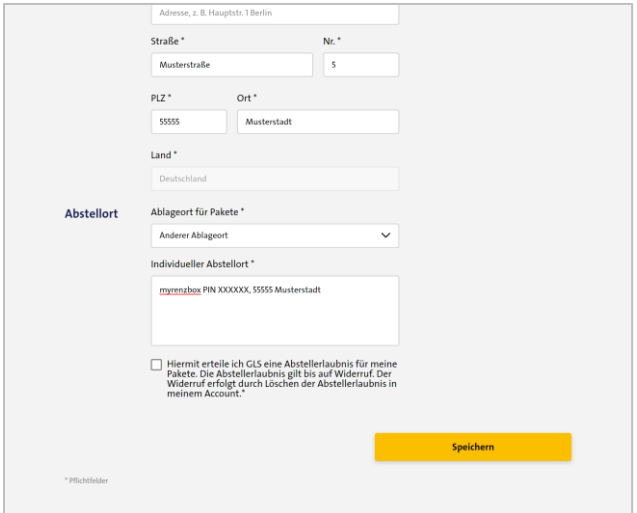

4) Klicken Sie auf "Pakete empfangen" und wählen Sie dort den Punkt "Abstellerlaubnis" aus.

5) Füllen Sie das Formular aus, welches Ihnen daraufhin angezeigt wird.

6) Wählen Sie bei "Abstellort" "Anderer Ablageort" aus. Geben Sie im nachfolgenden Feld bitte Ihre myrenzbox PIN (Im Format myrenbox PIN XXXXXX), Ihre Postleitzahl und die Stadt Ihrer Adresse ein. Die myrenzbox PIN finden Sie in Ihrer Quartiersapp unter "Services"  $\rightarrow$  "Pakete"  $\rightarrow$  "Zusteller".

7) Setzen Sie ein Häkchen an die darunter stehende Erklärung, welche GLS die finale Abstellgenehmigung für Ihre Pakete erteilt, und klicken Sie auf "Speichern".

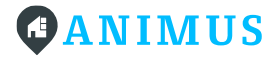

#### 2.4 Hermes

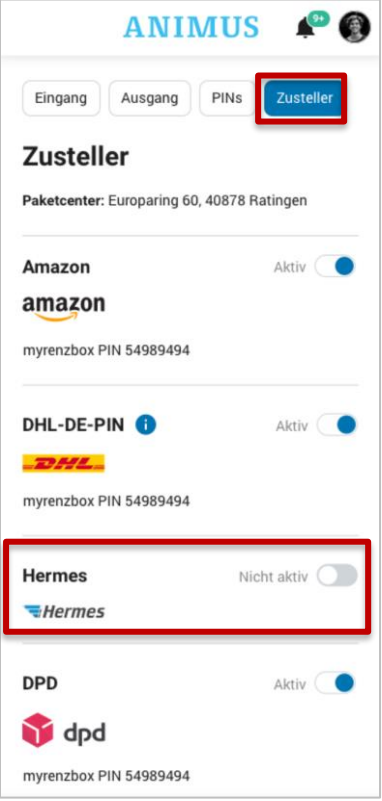

1) Für die Abstellgenehmigung bei Hermes benötigen Sie keinen Extra-Account. Um die Abstellgenehmigung zu erteilen, loggen Sie sich bitte in Ihre Quartiersapp ein.

2) Rufen Sie unter "Services"  $\rightarrow$  "Pakete" den Bereich "Zusteller" auf.

3) Klicken Sie auf den Schieberegler bei Hermes, um den Zusteller zu aktivieren.

4) Es öffnet sich für Sie ein vorausgefülltes PDF-Dokument. Dieses Dokument drucken Sie bitte aus und unterschreiben es.

5) Übergeben Sie das Dokument einem der Hermes-Boten oder senden Sie es direkt an Hermes. Damit erteilen Sie offiziell die Abstellgenehmigung.

#### 2.5 Amazon

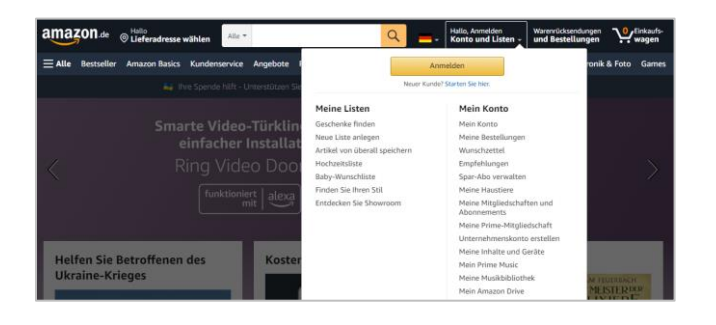

- 1) Melden Sie sich in Ihrem Amazon.de-Account an.
- 2) Klicken Sie auf "Mein Konto".

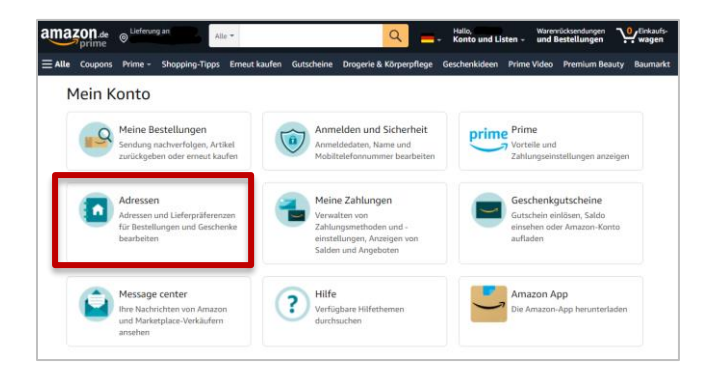

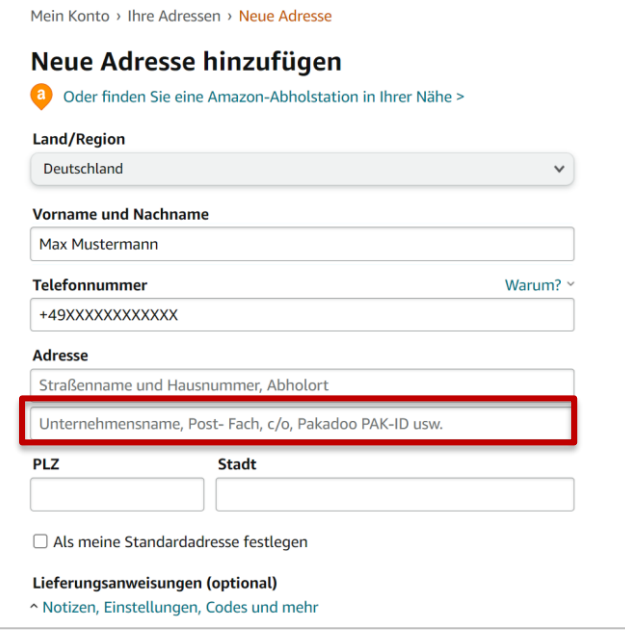

3) Wählen Sie den Bereich "Adressen".

4) Entweder bearbeiten Sie Ihre Standard-Lieferadresse oder Sie erstellen eine neue Lieferadresse.

5) Geben Sie nun Ihre persönliche Adresse ein. In der zweiten Zeile unter "Adresse" geben Sie bitte Ihre persönliche myrenzbox PIN (im Format myrenzbox PIN XXXXXX) ein. Klicken Sie auf "Adresse hinzufügen".

6) Wenn Sie nun zukünftig bei amazon.de bestellen, wählen Sie immer diese angelegte Adresse mit der myrenzbox PIN aus, um dafür zu sorgen, dass das Paket in das Paketcenter zugestellt wird.

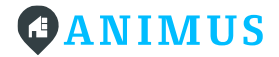

### 3. Eigene PIN kennen & PIN für Dritte generieren

Um Pakete aus der Paketstation entnehmen oder hineinlegen zu können, authentifizieren Sie sich am Bildschirm der Paketstation mit einer PIN. Die bereits vorab für Sie generierte persönliche PIN finden Sie unter "Services"  $\rightarrow$  "Pakete"  $\rightarrow$  "PIN" in Ihrer Quartiersapp.

#### 3.1 Ihre persönliche PIN

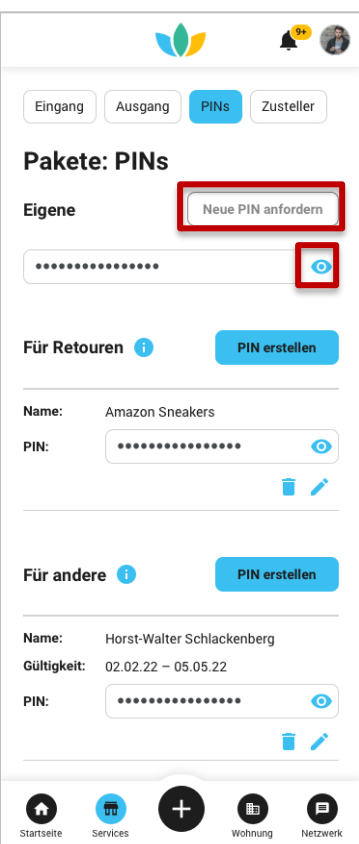

1) Ihre persönliche PIN wird aus Sicherheitsgründen immer verschlüsselt angezeigt.

2) Möchten Sie sich Ihre PIN anzeigen lassen, klicken Sie bitte auf das Auge. Daraufhin wird der PIN in Klartext abgebildet.

3) Sollten Sie eine neue persönliche PIN wünschen, klicken Sie bitte auf "Neue PIN anfordern".

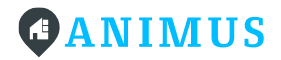

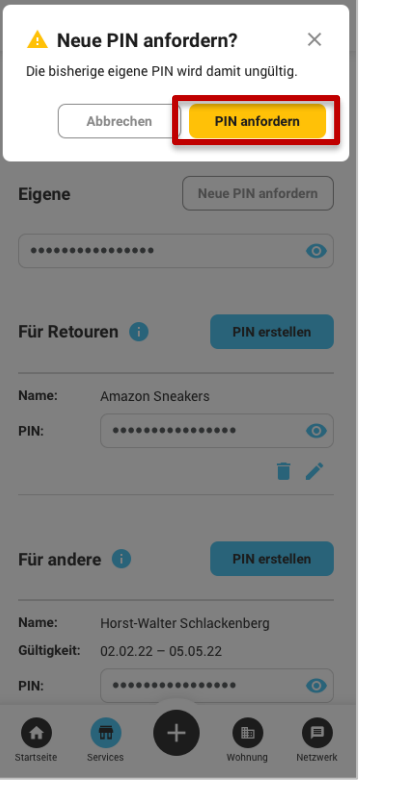

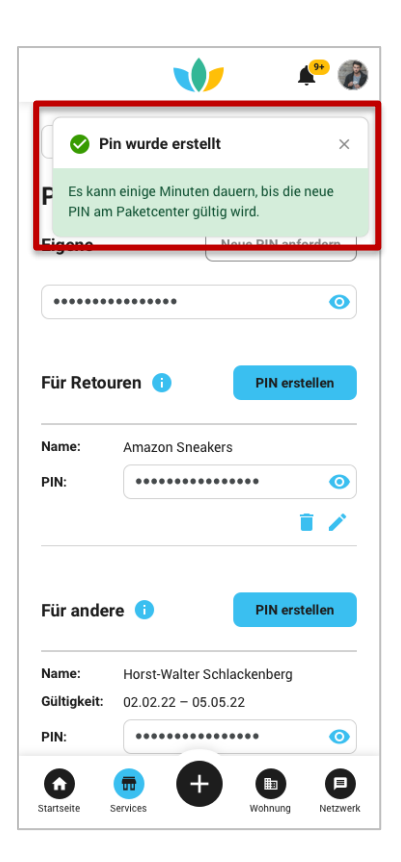

4) Es erscheint ein Bestätigungs-Dialog, bei dem Sie noch einmal auf "PIN anfordern" klicken, sofern Sie Ihren PIN wirklich ändern wollen.

5) Wurde die neue PIN erfolgreich erstellt, wird Ihnen die nebenstehende Meldung angezeigt.

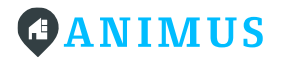

#### 3.2 PIN für andere

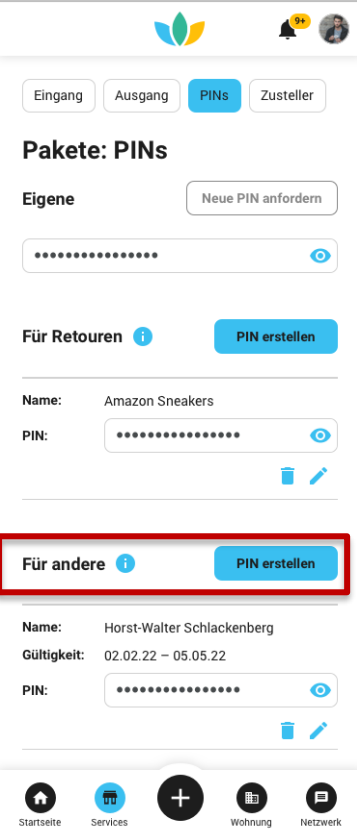

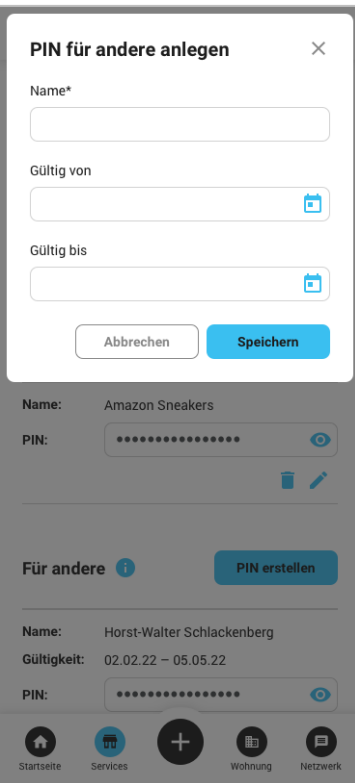

1) Möchten Sie einer Person oder einem Dienstleister von außerhalb des Quartiers Zugriff auf die Paketanlage gewähren, nutzen Sie bitte "Für andere".

So kann der Dienstleister Ihnen beispielsweise Waren kontaktlos liefern, oder Sie können den Wohnungsschlüssel an jemanden übergeben, der sich in Ihrer Abwesenheit um Ihre Pflanzen kümmert.

2) Die PIN kann entweder so angelegt werden, dass sie dauerhaft oder aber zeitlich beschränkt gültig ist.

Auf Ihre eigenen Pakete haben weiterhin nur Sie selbst Zugriff.

3) Möchten Sie eine neue PIN für andere anlegen, klicken Sie bitte auf den Button "PIN erstellen" im entsprechenden Bereich.

4) Es wird sich ein Overlay öffnen, in dem Sie beispielsweise den Namen des Dienstleisters oder der Person eintragen.

5) Möchten Sie die Gültigkeit der PIN zeitlich begrenzen, wählen Sie bitte auch ein Datum in den Feldern "Gültig von" und "Gültig bis" aus. Speichern Sie anschließend.

6) Die neue PIN wird nach einigen Minuten an der Paketanlage verfügbar sein.

### 4. Richtige Angabe bei der Bestellung

Um die Paketanlage in Ihrem Quartier richtig nutzen zu können, geben Sie bitte als Lieferanschrift bei Ihren Bestellungen Folgendes an:

Max Mustermann Musterstraße 5 (Wohnanschrift bzw. Firmenschrift – je nach Quartier) myRENZbox-PIN XXXXXX 55555 Musterstadt

Wichtig ist, dass Sie hier Ihre Wohnanschrift bzw. die Anschrift Ihrer Firma einfügen – je nachdem ob die Anlage in Ihrem Wohnquartier oder an Ihrer Arbeitsstelle steht und dort auch genutzt wird.

### 5. Pakete empfangen

#### Paketzustellung

Der Zusteller liefert Ihr Paket zu dem Paketcenter in Ihrem Quartier, sofern Sie die Abstellgenehmigung erteilt und sowohl in der Lieferadresse als auch in der Abstellgenehmigung die myrenzbox PIN angegeben haben. Der Zusteller identifiziert sich am Touchscreen der Paketanlage und legt dann Ihr Paket in ein freies Fach.

#### Zustellbenachrichtigung

Nachdem der Zusteller das Paket geliefert hat, erhalten Sie eine Zustellbenachrichtigung per E-Mail und/oder per Push-Nachricht in der Quartiersapp.

#### Paketentnahme

Sie können nun Ihr Paket abholen. Authentifizieren Sie sich dafür auf dem Touchdisplay der Paketstation unter dem Button "Bewohner" mit Ihrer persönlichen PIN. Diese können Sie, wie oben beschrieben, über die App abrufen. Wählen Sie nach dem Login "Abholung". Es öffnen sich alle Fächer, in denen Pakete für Sie eingelegt wurden. Sollten es zu viele Pakete zum Tragen

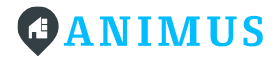

sein, entnehmen Sie bitte dennoch alle Pakete. Sobald die Box geschlossen wird, gilt das Paket als entnommen.

Sie haben nun die Möglichkeit, sich Pakete, die sie nicht transportieren können, wieder selbst zuzustellen. Wählen Sie dazu im Touchdisplay-Menü "Zustellung" → "Bewohner" → Ihren Namen. Es öffnet sich ein Fach, in das Sie das Paket einlegen können.

Hinweis: Bitte berücksichtigen Sie, dass Sie die Pakete zeitnah abholen müssen. Überfällige Pakete werden von einer von der Verwaltung ermächtigten Person (i.d.R. der Hausmeister) entnommen und ggf. an den Absender oder die Absenderin zurückgeschickt. Dabei entstehende Kosten für Logistik, Retourenlabel sowie Aufwand der ermächtigten Person nach Stundenverrechnungs-satz, werden Ihnen in Rechnung gestellt.

### 6. Pakete versenden/Retouren

Wenn Sie ein Paket zurückschicken möchten, loggen Sie sich bitte in Ihre Quartiersapp ein und rufen Sie die Paketefunktion unter "Services" → "Pakete" auf. Wählen Sie den Bereich "PIN" an. Dort erstellen Sie bitte bei "Retouren PIN" eine neue PIN und benennen diese eindeutig, am besten mit Zustellername oder Empfänger\*in.

Anschließend beantragen Sie bitte eine Pakete-Abholung bei dem zuständigen Zusteller. Die Links dafür finden Sie nachstehend. Wenn Sie das Formular zur Abholung ausfüllen, geben Sie bitte zusätzlich die Retouren-PIN an (ähnlich wie bei der myrenzbox PIN).

Dann authentifizieren Sie sich am Touchdisplay des Paketcenters unter dem Button "Bewohner", indem Sie Ihre persönliche PIN eingeben. Legen Sie das Paket ein, in dem Sie die entsprechende Retouren PIN beim Deponieren in der Anlage auswählen.

Bitte beachten Sie, dass das Retourenlabel auf dem Paket aufgebracht wurde und Sie ein ausreichend großes Fach für das Paket auswählen.

WICHTIG!: Bitte beachten Sie, dass Sie den Logistiker zuvor im jeweiligen Online-Portal der Logistiker mit der Abholung beauftragen müssen. Zur Retouren-Abholung gelten die Bedingungen des jeweiligen Logistikers. Weder die Hausverwaltung noch der Paketanlagen-Hersteller hat auf diese Bedingungen Einfluss.

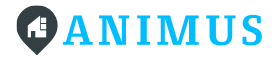

## DHL: https://www.dhl.de/de/privatkunden/pakete-versenden/retoure.html

DPD:

<https://www.dpd.com/de/de/retoure/>

### Hermes:

<https://www.myhermes.at/privatkunden/sendung-aufgeben/retouren-rueckversand/>

### Paketabholung

Der Paketdienstleister authentifiziert sich mit einem dafür vorgesehenen Handgerät und entnimmt Ihr Paket aus der sich öffnenden Box.

### Abholbenachrichtigung

Nachdem der Paketdienstleister Ihr Paket abgeholt hat, erhalten Sie eine Abholbenachrichtigung per E-Mail und/oder per Push-Nachricht über die Quartiersapp. Beachten Sie bitte, dass die erstellte Retouren-PIN nach erfolgter Abholung ihre Gültigkeit verliert und Ihnen nicht mehr angezeigt wird.